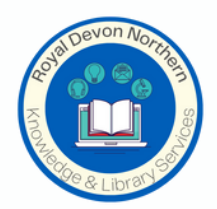

# **Exporting Results from OVID**

## **Export to Formatted Files**

The Export function lets you export the citation list to:

- Formatted files (like Word, PDF, txt and Excel)
- Citation Managers:
- RefWorks
- A locally installed citation manager
- Tagged text files (like XML, Reprint/Medlars, BRS/Tagged, RIS)
- You can export text or multimedia citations.
- The *Export Citation(s)* dialog displays in a panel on the right hand side of the search results page.

## **To view a YouTube video about exporting results, click [here](https://youtu.be/xwDISL4GuQA).**

In each exported record, you can include the following data:

- URL for the Ovid Full Text (if available) or the citation
- A link to an external resolver
- The search history. If you added annotations to your search history, they are included too.
- Your annotations (if applicable and if you are logged into your Personal Account)

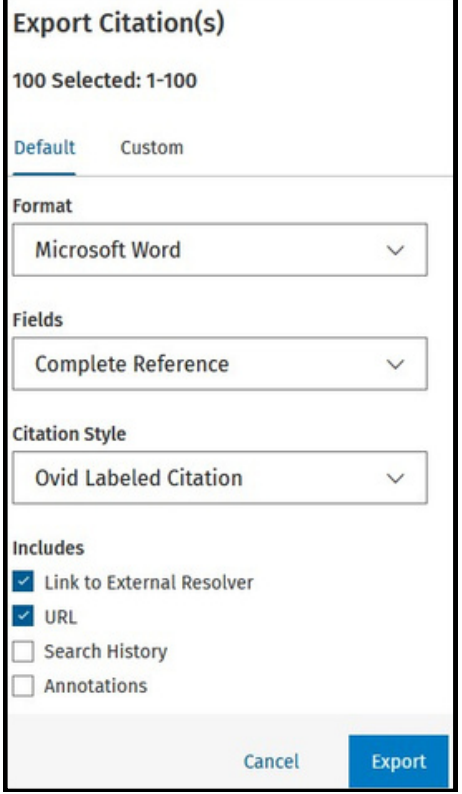

Export to Rich Text Formats Sections:

- Selected
- Fields
- Citation Style
- Includes

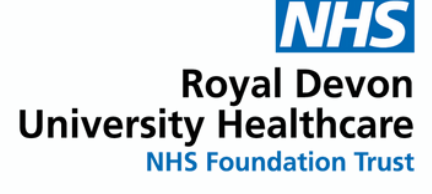

[https://ovidsp.ovid.com](https://ovidsp.ovid.com/)

#### **Export to Citation Manager**

When you select a citation manager, Ovid displays the appropriate selection choices. Clicking *Export* will cause Ovid to export the results directly to EndNote, Reference Manager, etc.

### **Export to Basic Text Formats**

When you select BRS/Tagged (txt), Reprint/Medlar (txt), RIS (ris) or XML (xml), Ovid creates

the appropriate file.

Once saved, Ovid creates the citation list as a text file, formatted according to the user's

selection choice. The browser's File Download window opens, pre-populating the file name and

the file type.

## **Customising Fields**

To edit the fields you'd like to export, on the *Export Citation(s)* dialog, click *Custom*.

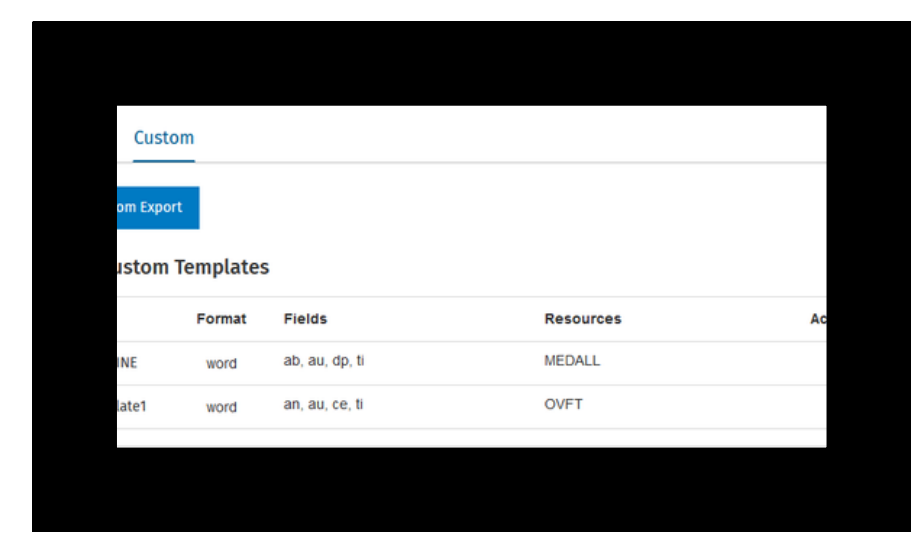

Click *New Custom Export* and follow the steps in the *Exporting to a Custom Template* section below.

## **Exporting to a Custom Template**

You can customise an export template to your specifications and save it. To do this, click *Export* > *Custom* > *New Custom Export*.

**You must be logged into a Personal Account to use this feature.**

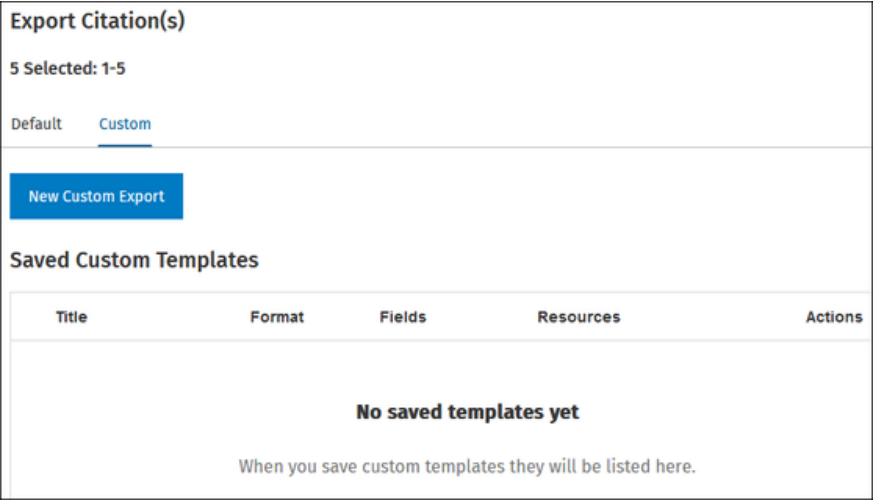

If you already have saved a customised export template, it displays in the table below (next page)

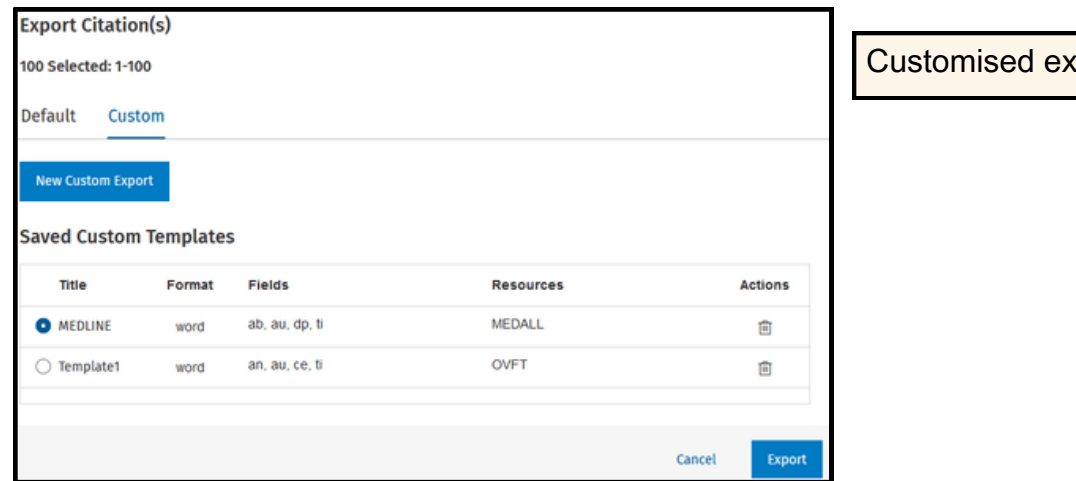

**Format** 

**Citation Style** 

Includes

 $\vee$  URL

Annotations

Ovid Citation

**Export Citation(s)** You can select the following options: 100 Selected: 1-100 Format - if you select Word or PDF, you can specify Field Export Order  $\alpha$ Look up fields Microsoft Word  $\downarrow$  $=$   $\overline{\checkmark}$  au: Authors  $\boxed{\Box}$  as: Abbreviated Source  $=$   $\blacksquare$  the Title the order in which the fields display.  $\Box$  ab: Abstract  $\checkmark$ my: Anatomy Supplementary Conc. Citation Style d:Article Identifier Make Title Link to URL al: Author NamelD . Make Title Link to URL  $\Box$  fa: Authors Full Name Link to External Resolver  $\Box$  bd: Beginning Date The other options are as above. bk: Book Accession Search History  $\Box$  bn: Book Edition  $\Box$  pr: Book Part Then, select which field(s) you want to include by vd: Version Date  $\Box$  vi:Version ID  $\Box$  Save as template checking the box(es) next to the field name(s). They  $\Box$  vo: Volume Template Title \* vb: Volume Book Title  $y$ : Year of Publication move to the *Field Export Order* list, and you can drag Cancel Back them up or down as required.

port template

Once you've made your selections, at the bottom of the dialog, check the *Save as template* box and give your template a title. Click *Export*.

Depending on your setup, your customised export downloads or opens in a new tab.

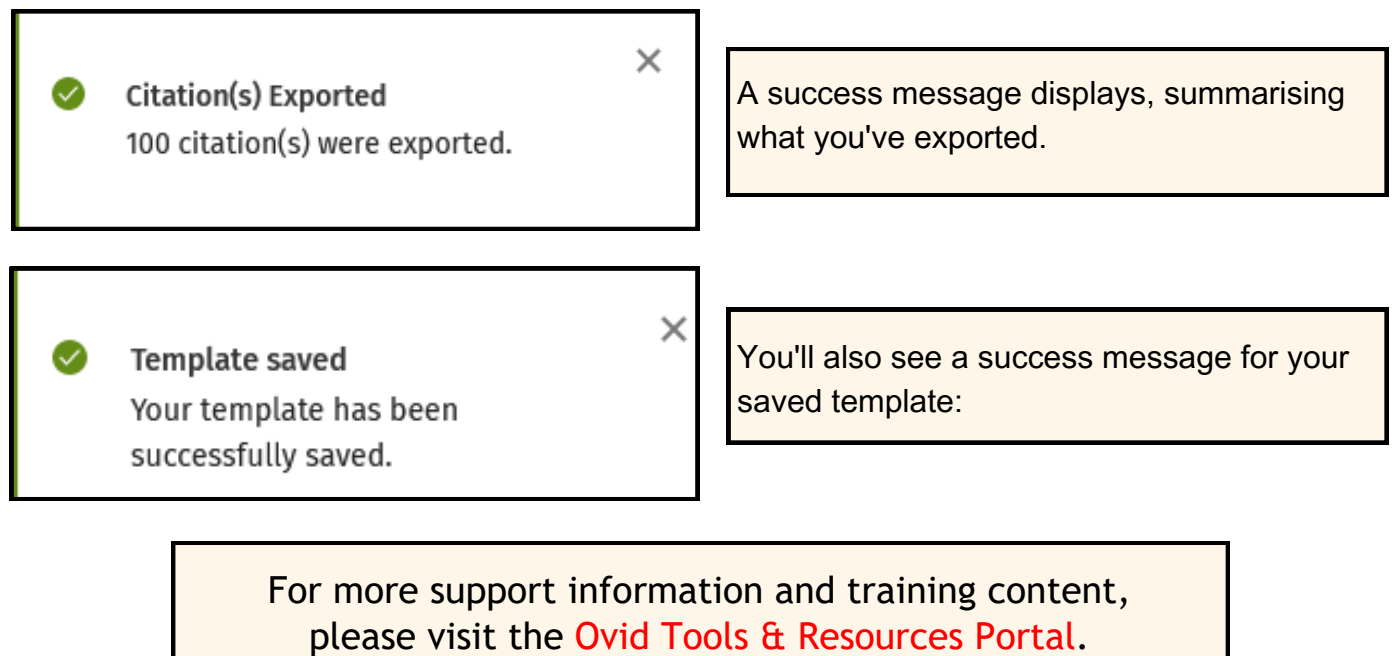